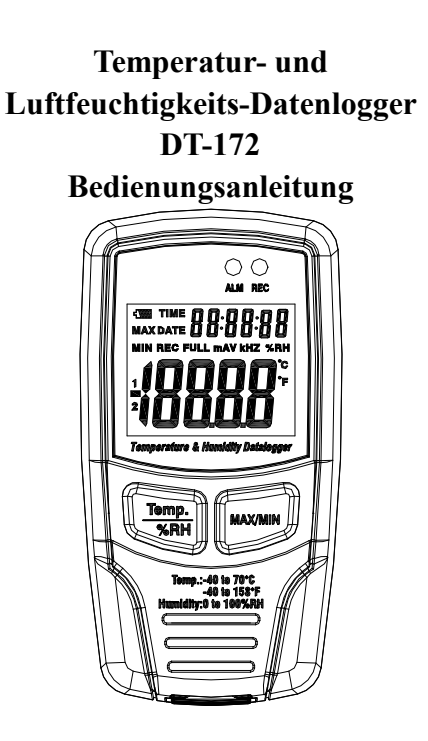

Bitte lesen Sie diese Anleitung vor der Benutzung des Gerätes vollständig, bewahren Sie die Anleitung auf und geben Sie sie weiter, wenn Sie das Gerät an andere Personen übergeben.

Impressum @ 06/2019 CEM Test Instruments GmbH -Hermann-Köhl-Str. 7, 28199 Bremen, Deutschland Reproduktion, Kopie, auch auszugsweise, nur mit Zustimmung von CEM Test Instruments GmbH. Alle Rechte vorbehalten. Keine Haftung für technische und drucktechnische Fehler. Änderungen im Sinne des technischen Fortschritts können ohne Ankündigung vorgenommen werden. Alle verwendeten Firmenbezeichnungen und Warenzeichen werden anerkannt.

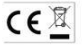

# **Einführung**

Der Temperatur- und Feuchtigkeitsdatenlogger ist mit einem hochgenauen Temperatur- und Feuchtigkeitssensor ausgestattet.Dieser Datenlogger zeichnet sich durch hohe Genauigkeit, schnelle Reaktion und Stabilität aus.Es wird häufig zur Überwachung und Erfassung von Daten zur Umgebungstemperatur und -feuchtigkeit verwendet.

#### **Funktionen und technische Daten Funktionen:**

Mit dem Datenlogger können Sie Temperatur- und Luftfeuchtigkeitswerte über lange Zeiträume effizient und bequem überwachen.Die Messwerte werden im Logger gespeichert und einfach per USB von Ihrem PC ausgelesen.Das LCD-Display kann die aktuellen Messwerte sowie die Werte für MAX, MIN, TIME, DATE sowie Temperatur und Luftfeuchtigkeit anzeigen.

#### **Hinweis:**

Dieser Datenlogger sollte aufrecht aufgestellt werden.In Umgebungen mit niedriger Temperatur und hoher Luftfeuchtigkeit sollte der Datenlogger nach der Messung aufrecht aufgestellt werden, bis die Perlen vollständig verdampft sind, bevor die Daten im Gerät gelesen werden. Wenn der Datenlogger an den PC angeschlossen ist, kann etwas Batteriestrom gespart werden.

## **Eigenschaften:**

- 1. Speicher für 32700 Werte;
- 2. LCD zur einfachen Anzeige einiger

Protokollinformationen;

- 3. Frei wählbarer Messzyklus von 1 Sek.bis 24h;
- 4. Laden Sie gesammelte Daten über den USB-Anschluss
- Ihres PCs herunter.5. Alarmanzeige bei benutzerdefinierten Maximal- / Minimalwerten

überschritten werden;

6. Analysesoftware zur Anzeige von Diagrammen zur Aufzeichnung von Daten;

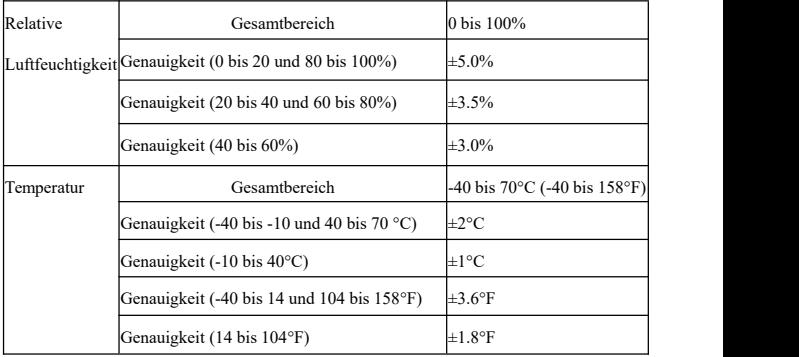

#### **Spezifikation:**

Auflösung 0,1% rF, 0,1 ℃ Speicher 32700 Werte Messzyklus 1s bis 24h Analysesoftware 2000 / XP / Vista

**Bedienungsanleitungen:**<br>1. Batterie Zeichen Carl Wenn der Christian auf 1. Batterie Zeichen **577 Wenn** der Akku leer ist,  $\Box$  Zeichen wird  $\Box$  Zeichen and  $\Box$ angezeigt.

Zu diesem Zeitpunkt muss eine neue | 1 Batterie ausgetauscht werden.Die | 2 Lebensdauer der Batterie beträgt mehr als 3 Monate

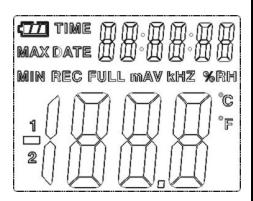

- 2. ZEIT aktuell Zeit
- 3. DATE derzeit Daten
- 4. Uhrzeit und Datum werden automatisch umgeschaltet. Die Umschaltung erfolgt alle 10 Sekunden
- 5. MAX zeigt den Maximalwert während der Messung an
- 6. Mindest Anzeige des Minimalwertes während der Messung
- 7. REC Dieses Zeichen zeigt an, dass der Datenlogger gerade aufgezeichnet wird
- 8. FULL Wenn dieses Zeichen anzeigt, dass der Speicher voll ist, stoppt der Datenlogger die Aufzeichnung
- 9. % RH Dieses Zeichen zeigt an, dass der Datenlogger die Luftfeuchtigkeit misst
- 10. ° C Celsius
- 11. Kombi 176F Fahrenheit
- 12. Wenn Sie die MAX / MIN-Taste drücken, werden MAX, MIN, Uhrzeit und Datum gespeichert. Die Uhrzeit und das Datum werden auch alle 10 Sekunden umgeschaltet. Wenn Sie innerhalb von 40 Sekunden keine Taste drücken, verlässt das Messgerät automatisch den MAX-MIN-Modus , und kehren Sie zum Datenhalte- und Messmodus zurück.

13. Beim Laden der Daten wird auf dem LCD das Zeichen "-PC-" angezeigt.Nachdem alle Daten geladen wurden, zeigt der Datenlogger den tatsächlichen Wert der aktuellen Messung an.Die Aufnahme wird jedoch beendet.Der Logger muss neu eingestellt werden, wenn Sie die Aufnahmefunktion benötigen.

Sie können nur die Daten vom Logger selbst einsehen. Alle Einstellungen werden nur über die auf dem PC installierte Software vorgenommen.

14. Alarmfunktion

Wenn der gemessene Wert die eingestellte Ober- oder Untergrenze überschreitet, blinkt die Alarm-LED einmal pro Minute.Das Blinken der roten LED zeigt an, dass der Temperaturwert den Grenzwert überschreitet, während das Blinken der gelben LED anzeigt, dass der Feuchtigkeitswert den Grenzwert überschreitet.

15. Wenn der Temperatur- / Feuchtigkeitssensor nicht richtig angeschlossen ist, wird das Zeichen "-LO-" angezeigt.Öffnen Sie zu diesem Zeitpunkt die hintere Abdeckung und installieren Sie den Sensor erneut.Bis der richtige Messwert angezeigt wird.

## **Installation der Software**

- 1. Legen Sie die CD in das CD-ROM-Laufwerk. Nach kurzer Zeit wird ein Popup-Fenster mit der Installationsoberfläche angezeigt.Sie können die Software entsprechend auf Ihrem PC installieren.
- 2. Bewahren Sie die CD nach der Installation der Software auf der CD-ROM auf und verbinden Sie den Datenlogger über das USB-Kabel mit dem PC.Dann erscheint ein Popup-Fenster zur Installation des USB-Treibers.Befolgen Sie die Anweisungen, wählen

Sie den Pfad des CD-Treibers und Sie werden die USB-Treiberinstallation sehr bald abschließen.

# **Computerprogramm**

Die Datalogger USB-Software ist ein Programm zum Erfassen von Daten vom DATA LOGGER, wenn dieser an einen PC oder ein Notebook angeschlossen ist.Die Daten können grafisch als Excel oder ähnliche Programme angezeigt werden.Die Hauptfunktionen sind alle im Hauptfenster aufgelistet.

# **System erforderlich:**

Windows 2000 oder Windows XP oder Vista

## **Erforderliche Mindesthardware:**

PC oder NoteBook mit Pentium 90MHz oder höher 32 MB RAM;

Mindestens 7 MB freier Festplattenspeicher für die Installation der HT Datalogger USB-Software.

Empfohlene Bildschirmauflösung 1024X768 bei High Color (16 Bit).

# **Hauptmenü**

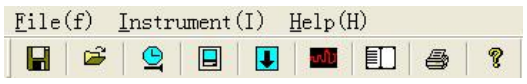

 $\Box$ Speichern - Speichern Sie die aufgezeichneten Daten auf der Festplatte.

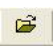

**Ö**ffnen - Öffnet eine gespeicherte Datei.

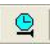

**Richtige Uhrzeit.**

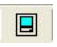

**Datenlogger-Setup.**

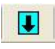

## **Laden Sie die Daten vom DATA LOGGER herunter.**

**G**rafik anzeigen: Zeigen Sie die aufgezeichneten Daten als Grafik an.

**L**iste anzeigen - Zeigt die aufgezeichneten Daten 町 als Liste an.

**D**rucken - Drucken Sie das Diagramm oder die 画 Liste.

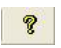

**Hilfedokument**

# **Betrieb**

## **Richtige Uhrzeit**

Wenn Sie feststellen, dass die Uhrzeit des DATA LOGGER

nicht korrekt ist, können Sie auf das  $Symbol$  klicken  $\frac{1}{\sqrt{1-\frac{1}{2}}\sqrt{\tan^{-1}(\frac{1}{2}-\tan^{-1}(\frac{1}{2}-\tan^{-1}(\frac{$ So öffnen Sie das Dialogfeld "Zeitkorrektur":

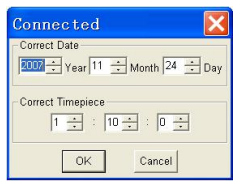

Geben Sie das richtige Datum und

die richtige Uhr ein und klicken Sie auf "OK". Die DATA LOGGER-Zeit wird aktualisiert.

**Datenlogger-Setup**<br>● Klicken Sie auf das Symbol <mark>回</mark> Klicken Sie auf das Symbol 비해 in der Menüleiste.Das Setup-Fenster wird wie folgt angezeigt.Beschreibungen für jedes Feld im Setup-Fenster sind direkt unter der Abbildung

## aufgeführt:

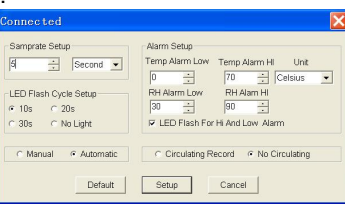

 Das Feld Samprate Setup weist den DATA LOGGER an, die Messwerte mit einer bestimmten Rate zu protokollieren.Sie können im linken Bearbeitungsfeld bestimmte Daten eingeben und die Zeiteinheit unter auswählen

die richtige Combo Box.

- Das Feld LED-Blitzzyklus-Setup kann vom Benutzer eingestellt werden (Wählen Sie "Kein Licht". Es blinkt nicht und die Akkulaufzeit ist am längsten.)
- Mit den Auswahlschaltflächen Manuell und Automatisch kann der Benutzer die Datenprotokollierung sofort starten, wenn das Setup-Fenster geschlossen wird (Automatisch) oder zu einem späteren Zeitpunkt (Manuell).
- Im Bereich Alarm Setup von können Sie die Grenzwerte für Temperatur und relative Luftfeuchtigkeit auf HOCH und NIEDRIG einstellen und das Blinken der LEDs des DATA LOGGER deaktivieren, um Batterieenergie zu sparen.
- Die Schaltflächen für die Auswahl "Aufzeichnung im Umlauf" und "Keine Zirkulation" weisen den DATENLOGGER an, weiterhin Daten zu protokollieren, um die früheren Daten abzudecken (Aufzeichnung im

Umlauf) oder die Protokollierung zu beenden (Keine Zirkulation), wenn der DATENLOGGER voll ist. Klicken Sie auf die Schaltfläche SETUP, um die Änderungen zu speichern.Drücken Sie die DEFAULT-Taste, um den Logger auf die werkseitigen Standardeinstellungen zurückzusetzen.Drücken Sie die CANCEL-Taste, um das Setup abzubrechen.

**Hinweise: Alle gespeicherten Daten werden dauerhaft gelöscht, wenn das Setup abgeschlossen ist.Klicken Sie auf Abbrechen, damit Sie diese Daten speichern können, bevor sie verloren gehen. Anschließend müssen Sie die Daten herunterladen.**

**Die Batterie wird höchstwahrscheinlich leer sein, bevor der Logger die angegebenen Messpunkte erreicht hat.Stellen Sie immer sicher, dass die verbleibende Ladung des Akkus ausreicht, um die gesamte Dauer Ihrer Protokollierungsübung zu überstehen.Im Zweifelsfall empfehlen wir, immer eine neue Batterie einzulegen, bevor Sie wichtige Daten aufzeichnen.Datenlogger herunterladen**

So übertragen Sie die im Logger gespeicherten Messwerte auf den PC:

- A. Schließen Sie den DATA LOGGER an denselben USB-Anschluss an, der bei der Initialisierung des DATALOGGER verwendet wurde.
- B. Öffnen Sie das HT Datalogger-Softwareprogramm, wenn es noch nicht ausgeführt wird

C. Klicken Sie auf das Download ↓ Symbol.

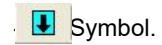

D. Das unten gezeigte Fenster erscheint.Drücken Sie DOWNLOAD, um die Übertragung der Messwerte zu starten

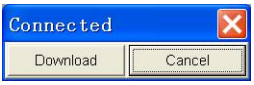

Wenn die Messwerte erfolgreich übertragen wurden, wird das Fenster Datendiagramm angezeigt.

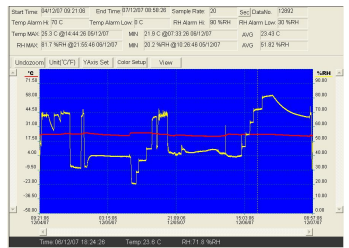

Das obere Feld zeigt detaillierte Informationen zu den Messwerten (Zeit, Abtastrate, Datennummern, Alarm Hi, Alarm Low, Max-Daten, Min-Daten und Avg-Daten).

Undozoom Unit("C/"F) YAxis Set Color Setup View

## **Hineinzoomen:**

1. Drücken Sie die linke Maustaste und ziehen Sie ein Rechteck um den zu erweiternden Bereich.

2. Lassen Sie die Maustaste los.

3. Verwenden Sie die

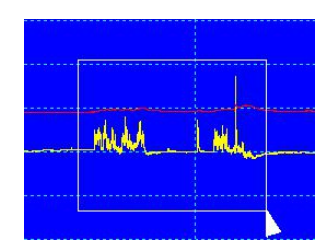

horizontale Bildlaufleiste

um durch alle Daten zu scrollen.<br>Verwenden Sie die linke vertikale Bildlaufleiste, um durch die Temperaturdaten zu scrollen.<br>Verwenden Sie die rechte vertikale Bildlaufleiste, um

durch die relativen Luftfeuchtigkeitsdaten zu scrollen.

## **Rauszoomen Rauszoomen**

View

Verkleinern Sie die Ansicht, F<sup>remp Y Axis Setup</sup>

indem Sie Undozoom **behalf klicken sie auf der Sieher auf der Sieher auf der Sieher auf der Sieher auf der Sieher auf der Sieher auf der Sieher auf der Sieher auf der Sieher auf der Sieher auf der Sieher auf der Sieher auf** YAxis Set

Temp und RH Y-Achse.

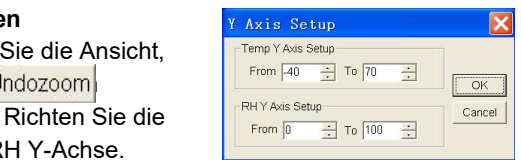

Color Setup Stellen Sie die Hintergrundfarbe, die

Rasterfarbe, die Temperatur und die relative Luftfeuchtigkeit ein.

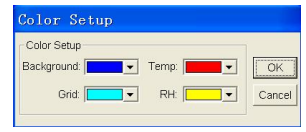

Passen Sie das Diagrammfenster an.

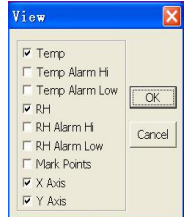

Ermöglicht dem Benutzer die Auswahl der Daten, die als

Ablaufverfolgung angezeigt werden sollen.

Hinzufügen oder Entfernen von Gitterlinien von der x- und y-Achse.

Punkte markieren: Platziert Punkte auf den Linien für die tatsächlichen Datenpunkte, wodurch die fortlaufende Natur einer Linie aufgelöst wird.

Klicken Sie auf das Listensymbol  $\boxed{E}$  um das Listenfenster aufzurufen.

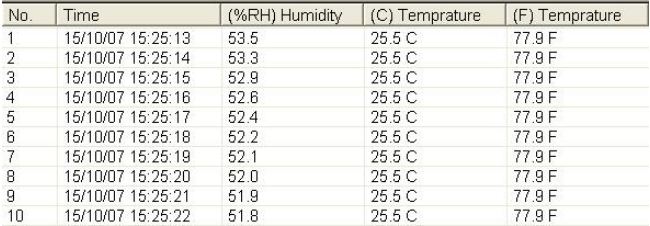

#### Es zeigt bestimmte Zeit und Daten.

## **Datei speichern und öffnen**

1. Klicken Sie auf das Symbol, um das Dialogfeld zum Speichern von Dateien zu öffnen.

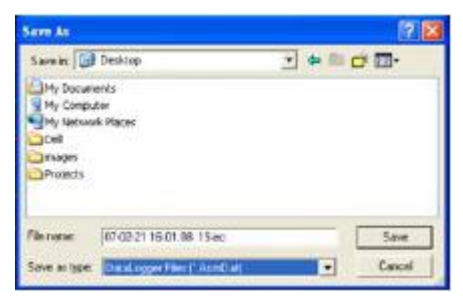

2. Benennen Sie die Datei und speichern Sie sie mit der Standarderweiterung.Die Datei wird mit dem gespeichert Die Erweiterung ".record" wird im HT

Datalogger-Softwareprogramm erneut geöffnet und auch als ".xls" -Datei, die im Tabellenkalkulationsprogramm oder einem anderen Textverarbeitungsprogramm geöffnet wird. Klicken Sie auf das Symbol, um eine vorhandene Datendatei zur Anzeige im Daten **der Irammfenster zu öffnen. Wählen Sie** bei Aufforderung eine zuvor gespeicherte .record-Datei aus.

#### **Grafik und Liste drucken**

Klicken Sie auf **das Symbol, um die Daten als Diagramm** anzuzeigen, und klicken Sie dann  $\bigoplus$  auf um das Diagramm zu drucken. Klicken Sie auf das  $\Box$  Symbol, um die Daten als Liste anzuzeigen, und klicken Sie dann  $\Box$  auf, um die Liste zu drucken.

#### Hersteller:

#### Shenzhen Everbest Machinery Industry Co., LTD

19<sup>th</sup> Building 5th Region Baiwangxin Industry park Songbai Road Baimang, Xinli, Nanshan, Shenzhen, China P.C.51808 Tel: +86-755-27353188 Fax: +86-755-27653699 www.cem-instruments.com Email: cemvim@cem-instruments.com

#### Einführer:

**CEM Test Instruments GmbH** Hermann-Köhl-Str. 7 28199 Bremen, Deutschland Tel.: +49(0)4219601-370 Fax.: +49 (0)4219601-150 Email. info@cem-instruments.de www.cem-instruments.de

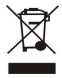

v080911